# **MANUAL LOCALIZADOR DE DEFEITOS INVCURV PORTÁTIL**

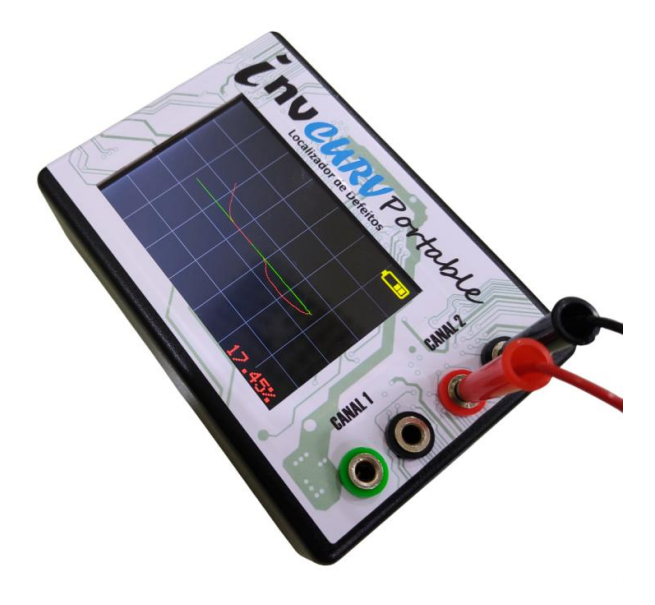

# **ESPECIFICAÇÕES TÉCNICAS**

Dimensões aproximadas: 8,5cm X 12,5cm X 4cm (L x A x P);

Número de Canais: 2 Canais;

Display: TFT Colorido 3,5"

Alimentação: USB / Bateria Interna 2600mAh;

Tensão e corrente de teste: 2Vpp <2mA;

# **ACESSÓRIOS**

- 01- Cabo USB A/B 50cm;
- 02- Pontas de Prova Agulha;
- 02- Ponta de Prova com Garra Jacaré (Referência);
- 01- Carregador USB 5V 2A;
- 01- DVD para Instalação do Software

## **REQUISITOS MÍNIMOS PARA INSTALAÇÃO**

Microsoft Windows XP/7/Vista/8/8.1/10 de 64 ou 32 Bits;

- Processador de 1Ghz;
- Memória RAM de 512Mb;
- 250Mb de Espaço Livre em Disco;

## **PRECAUÇÕES**

O Localizador de Defeitos InvCurv é um equipamento de medição com uma boa precisão e sensibilidade na detecção de falhas, por este motivo o mesmo também é suscetível a ruídos externos , abaixo estão relacionadas algumas orientações na utilização:

**Não utilize o Localizador com a placa energizada!** Retire pilhas ou baterias e aguarde a descarga de capacitores para evitar danificar o aparelho e seu computador.

Evite encostar o corpo na parte metálica da ponta de prova ou na placa que está sendo testada para que ruídos ou interferências indesejadas não influenciem na medição.

Evite utilizar o equipamento em proximidade com dispositivos sem fio como roteadores Wi-Fi, Telefones ou Microfones Sem fio, Celulares, etc.

Alguns equipamentos também podem ocasionar ruídos como fontes de alimentação de má qualidade (Carregadores de notebooks, ou fonte de computador com Ripple no 5V) e equipamentos de potência próximos que gerem distúrbios e Harmônicas na Rede Elétrica.

## **CONHECENDO SEU EQUIPAMENTO**

O InvCurv Portable Possuí uma Tela TFT Colorida de 3,5" exibindo Graficamente a Leitura de Seus 2 Canais de Medição Dispensando o Uso de um Computador e também Possuí uma Bateria Interna Permitindo Utilizar o Equipamento em Qualquer Lugar!

Para Ligar o Equipamento Mantenha o Botão ON/OFF Pressionado Até que o Logotipo Inverflex seja exibido no Display.

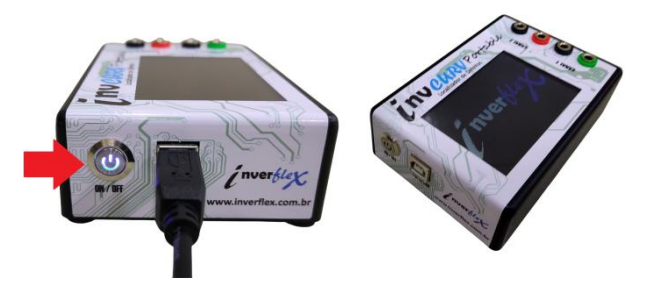

O equipamento irá iniciar sempre no Modo Portátil, Neste modo será Possível Visualizar em seu Display a Representação das Curvas dos Canais 1 e 2, bem como o Desvio no Canto Inferior Direito e no Canto Superior Direito é Exibido o Nível da Carga da Bateria.

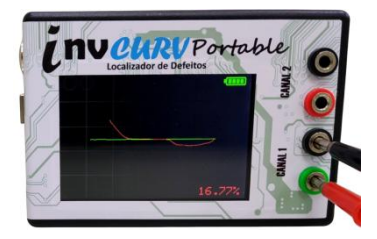

Para Alternar o InvCurv Portable para o Modo "Host" (Computador) o Cabo USB deverá estar Conectado e basta Pulsar o Botão ON/OFF a aguardar que apareça na Tela do equipamento o Ícone de Conexão Remota conforme Imagens Abaixo:

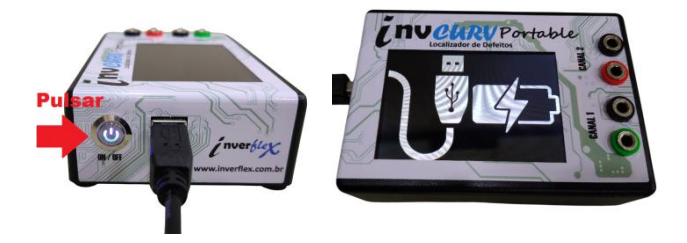

Para desligar o Equipamento se o mesmo estiver no Modo "Host" certifique-se de fechar o Software do InvCurv antes de Desligá-lo.

Mantenha o Botão ON/OFF Pressionado até que Apareça na Tela a Mensagem "Desligando!".

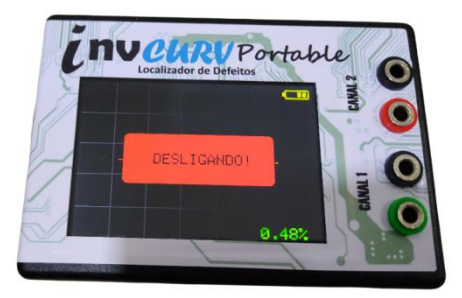

#### **MANUAL DE INSTALAÇÃO DO SOFTWARE**

Abaixo seguem instruções para instalação do software do Localizador de Defeitos:

Insira o DVD na unidade de disco e aguarde a execução do instalador (se necessário forneça permissão ao Windows ou adicione uma exceção ao seu Anti-Virus ou Firewall).

Nota: Também é possível fazer o download do software pelo link **http://www.inverflex.com.br/invcurv/setup.zip**

Não conecte o InvCurv a porta USB ainda!

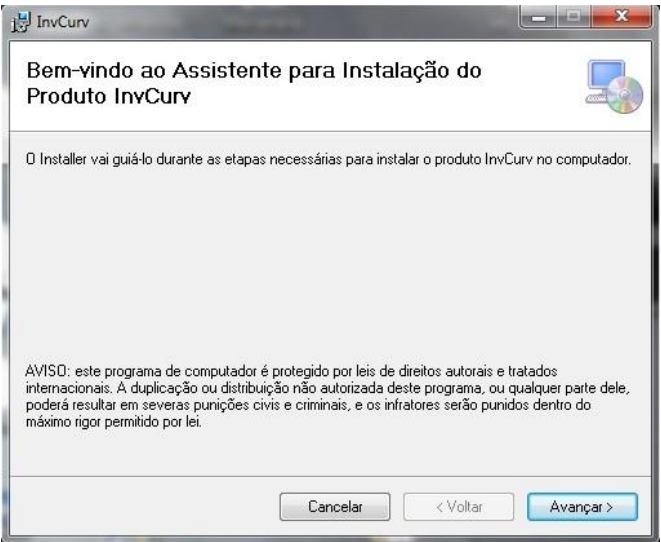

Selecione Avançar para cada etapa até finalizar a instalação.

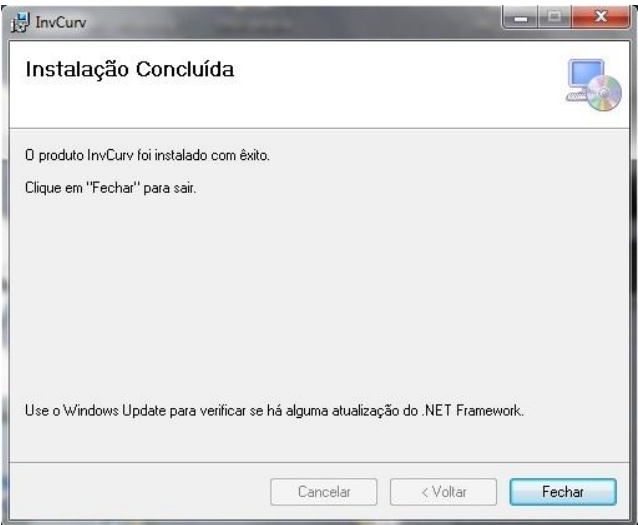

Durante a instalação será instalado automaticamente os drivers do localizador. Após a conclusão da instalação clique em fechar e conecte o InvCurv a porta USB, ligue-o, alterne para o Modo "Host" e aguarde o Windows reconhecê-lo e instalar o driver.

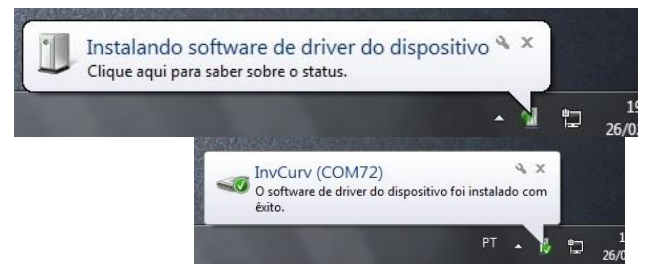

Abra o software e verifique se o InvCurv foi localizado na Porta.

## **UTILIZANDO O SOFTWARE**

Ao abrir o software do Localizador de Defeitos InvCurv é exibido o menu principal conforme imagem abaixo.

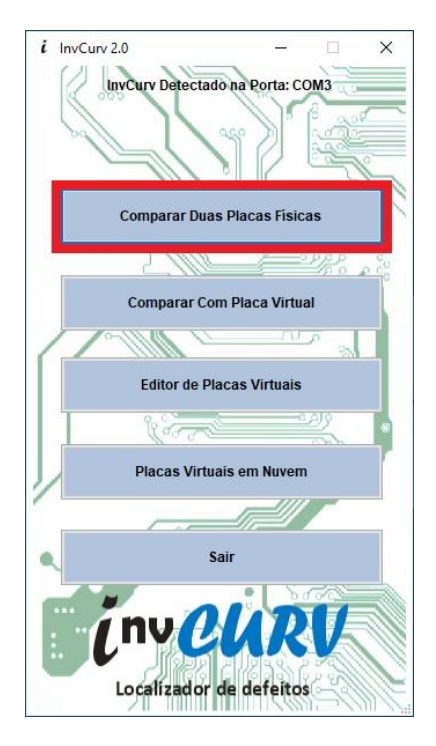

A primeira função compara duas placas eletrônicas físicas em tempo real, neste modo de comparação o canal 1 e canal 2 do equipamento são habilitados.

A imagem abaixo mostra a interface do comparador de placas.

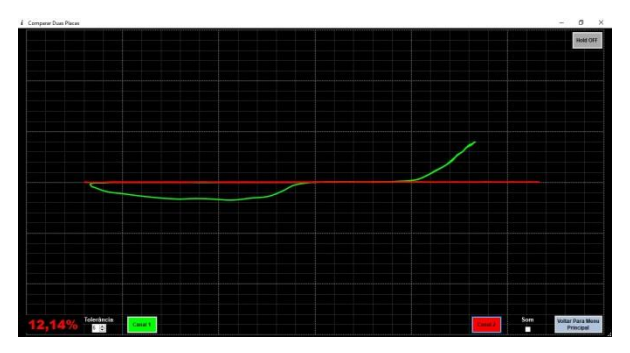

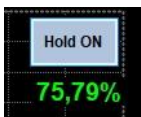

FUNÇÃO HOLD – A função hold "congela" a curva do canal 1 na tela e exibe a diferença de tolerância entre o canal 1 e a curva congelada na tela.

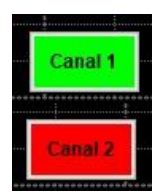

Canal 1 e Canal 2 – É possível personalizar as cores dos canais 1 e 2, ao clicar a palheta de cores é exibido sendo possível selecionar a cor desejada para o canal.

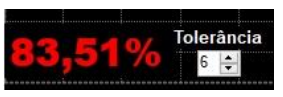

Tolerância – A tolerância pode ser ajustada entre 2 a 20% (Padrão 6%) a esquerda é exibido o desvio entre o

canal 1 e canal 2, quando o mesmo excede a faixa de tolerância o valor fica em vermelho.

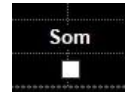

Ao habilitar este CheckBox um aviso sonoro é emitido quando a tolerância está fora da faixa pré-definida.

A terceira opção no menu permite a gravação ou edição de uma placa virtual.

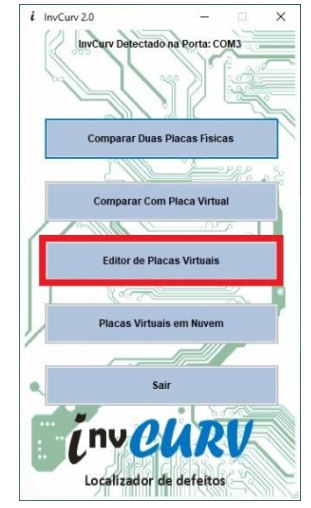

Ao abrir o editor de placas virtuais aparecerá uma nova janela para inserir os dados da placa e imagem ou carregar um arquivo de curva já salvo para editá-lo.

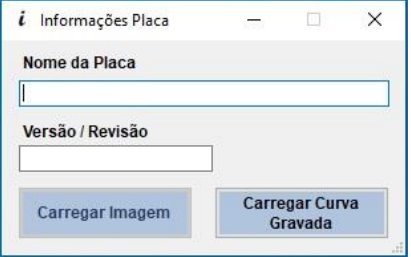

Ao carregar uma nova placa ou uma curva já salva a janela do editor se abrirá conforme a seguir.

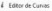

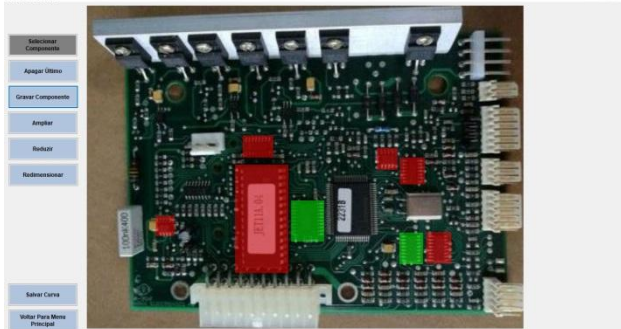

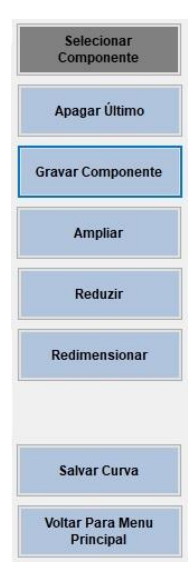

Seleciona o componente na placa. Clique e arraste para selecionar o componente na imagem.

Apaga o último componente.

Grava curvas do componente. Dê um clique duplo sobre os componentes selecionados para gravar.

Amplia Imagem em 25%.

Reduz Imagem em 25%.

Redimensiona Imagem para o tamanho original.

Salva curva da placa atual no disco. Selecione um local e nome de arquivo para salvar.

Ao clicar duplo sobre os componentes selecionados no editor uma nova janela se abrirá para realizar a gravação conforme abaixo.

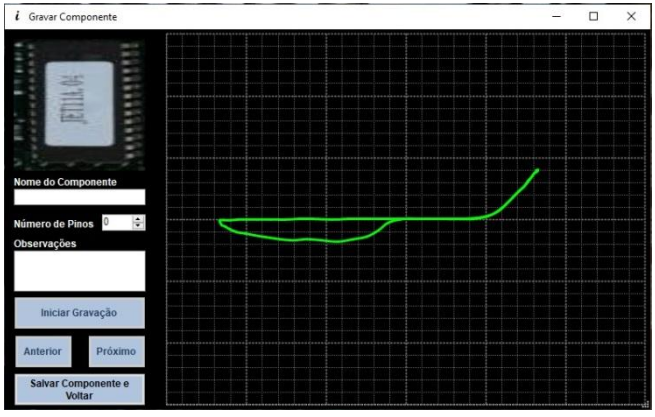

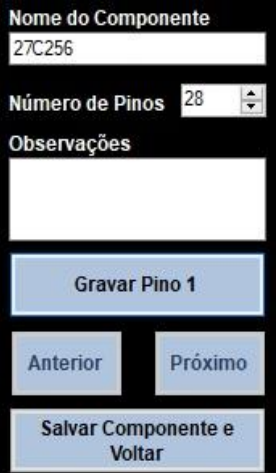

Insira o nome do componente que fará a gravação.

Insira o número de pinos do componente.

(Opcional) Insira quaisquer informações relevantes sobre o componente que realizará a gravação.

Após inserir as informações acima clique para iniciar a gravação e grave os pinos do componente.

Avance ou recue os pinos que deseja gravar ou regravar.

Salva e volta para o menu de edição.

A segunda função no menu é utilizada quando se deseja comparar uma placa física com uma placa virtual previamente cadastrada.

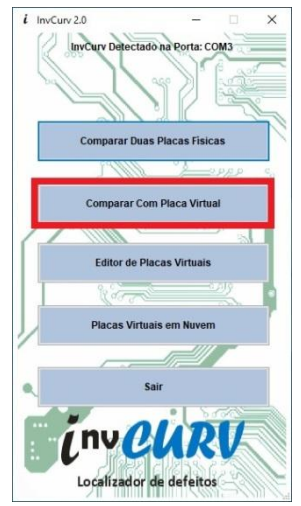

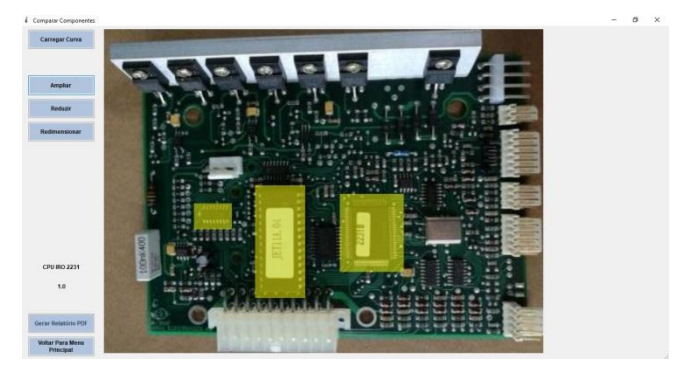

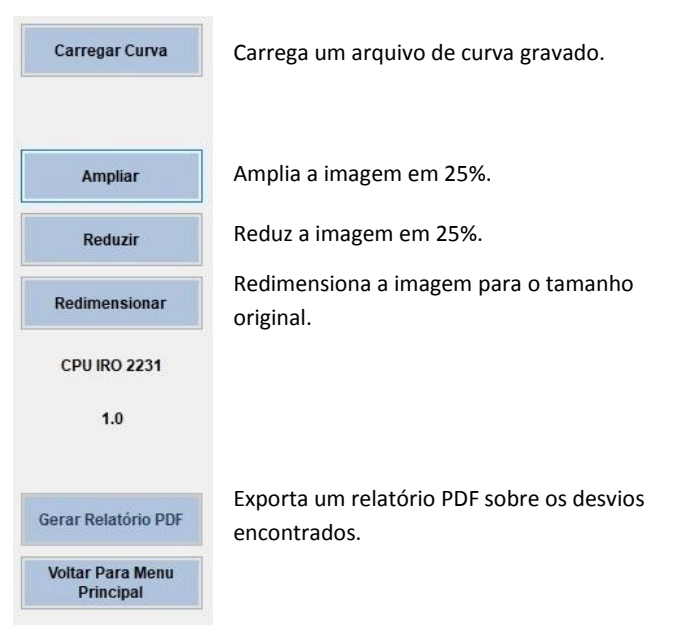

Para comparar componentes dê um clique duplo sobre o componente que deseja realizar a comparação, se abrirá a janela de comparação de componente.

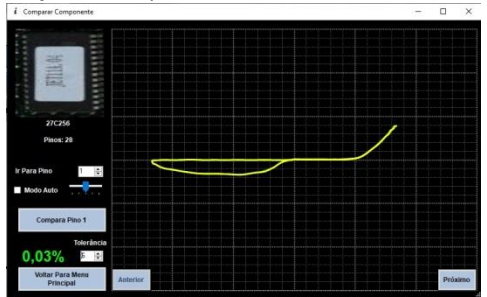

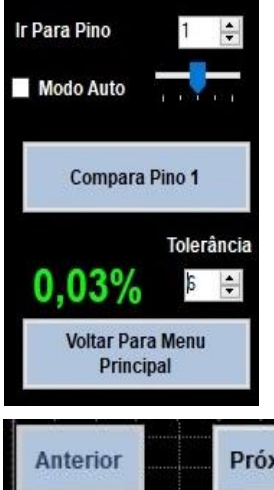

Busca um pino do componente.

Ao habilitar o modo Auto os pinos avançam automaticamente quando estão dentro da faixa de tolerância, é possível ajustar a velocidade de avanço.

Compara o pino atual e avança.

Ajusta a tolerância máxima permitida. A esquerda é exibido o desvio, ao ultrapassar a tolerância ajustada a mesma fica na cor vermelho.

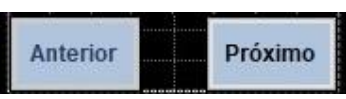

Avança e recua os pinos que se deseja comparar.

Após realizada a comparação e ao retornar ao menu a cor do componente se altera conforme a leitura realizada, caso todas as curvas estiverem dentro da tolerância o componente fica na cor verde, caso contrário o mesmo fica em vermelho.

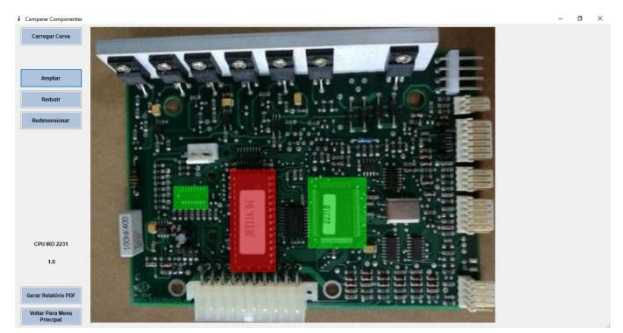

#### **CERTIFICADO DE GARANTIA**

O InvCurv possui garantia de 90 dias, porém não será coberta nos seguintes casos:

Utilização com placa energizada; Mal uso ou aplicação inadequada; Remoção do lacre de garantia.

Qualquer dúvida, informação ou sugestão enviar e-mail para [inverflex@inverflex.com.br](mailto:inverflex@inverflex.com.br) ou WhatsApp **(19) 99961-3000.**

Nosso Suporte Online funciona de Segunda a Sexta das 8h às 16h e Sábado das 8h às 12h.

Acesse o Link do convite para o nosso grupo de WhatsApp através do QR Code Abaixo:

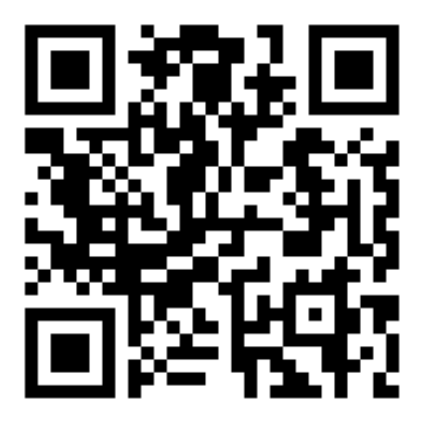

Aponte a Câmera de seu Celular e abra através de seu WhatsApp para entrar no Grupo!